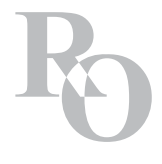

# **OFFICE OF THE REGISTRAR INSTRUCTOR SYSTEM ONLINE GRADES**

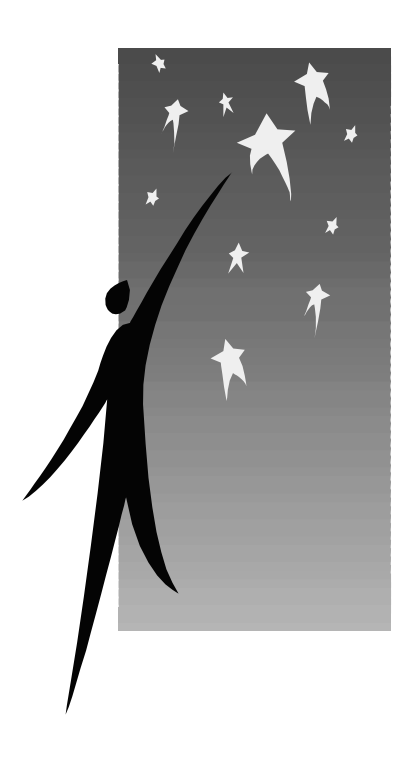

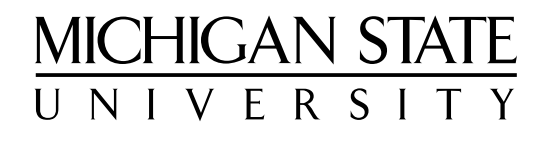

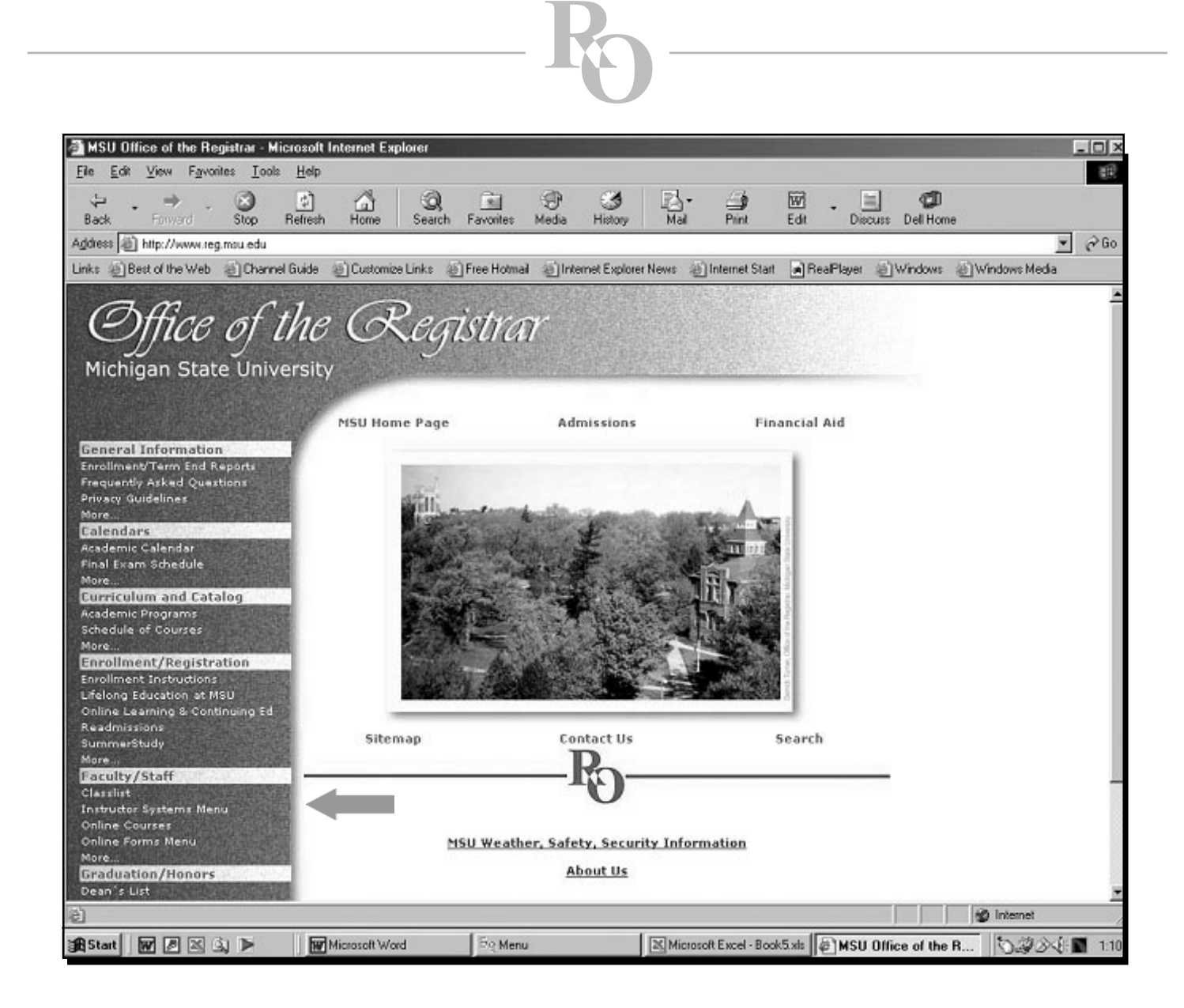

# **From the Registrar's Office homepage www.reg.msu.edu, select Instructor Systems Menu under the Faculty/Staff heading.**

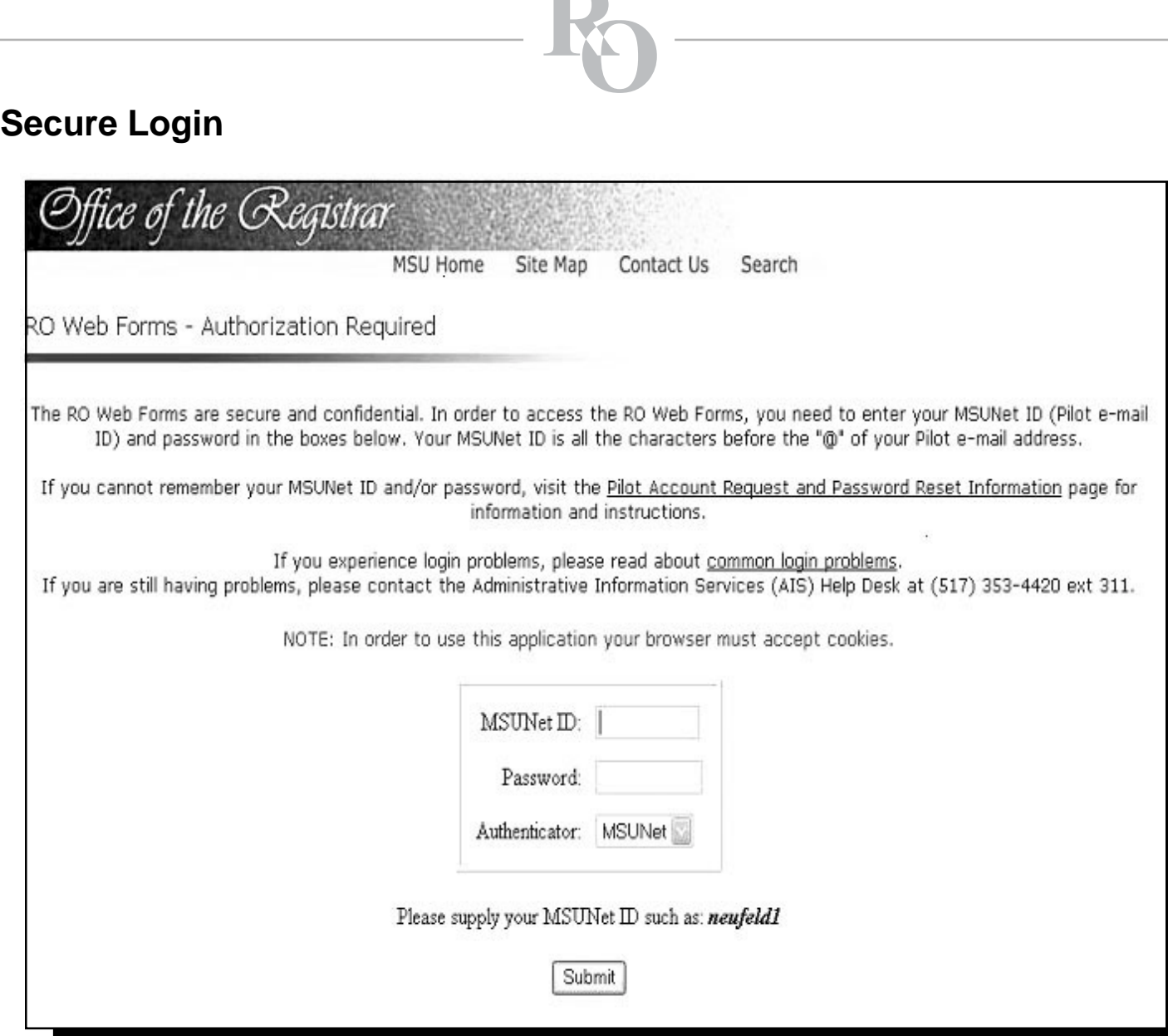

Y.

**Sign in With MSUNet ID & Password.**

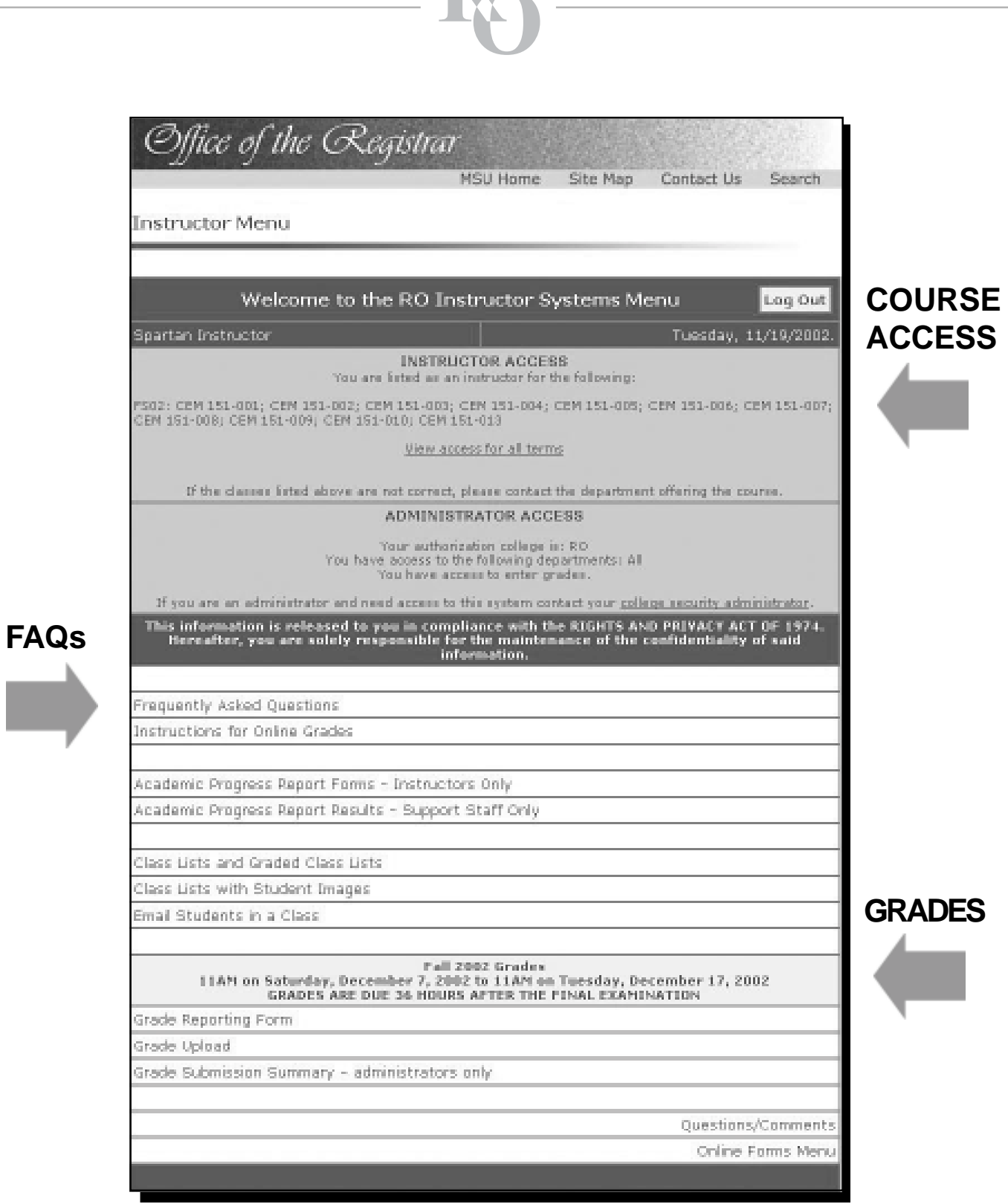

**To enter grades online, select Grade Reporting Form from the menu.**

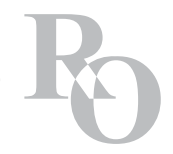

# **Selecting a Course to Grade**

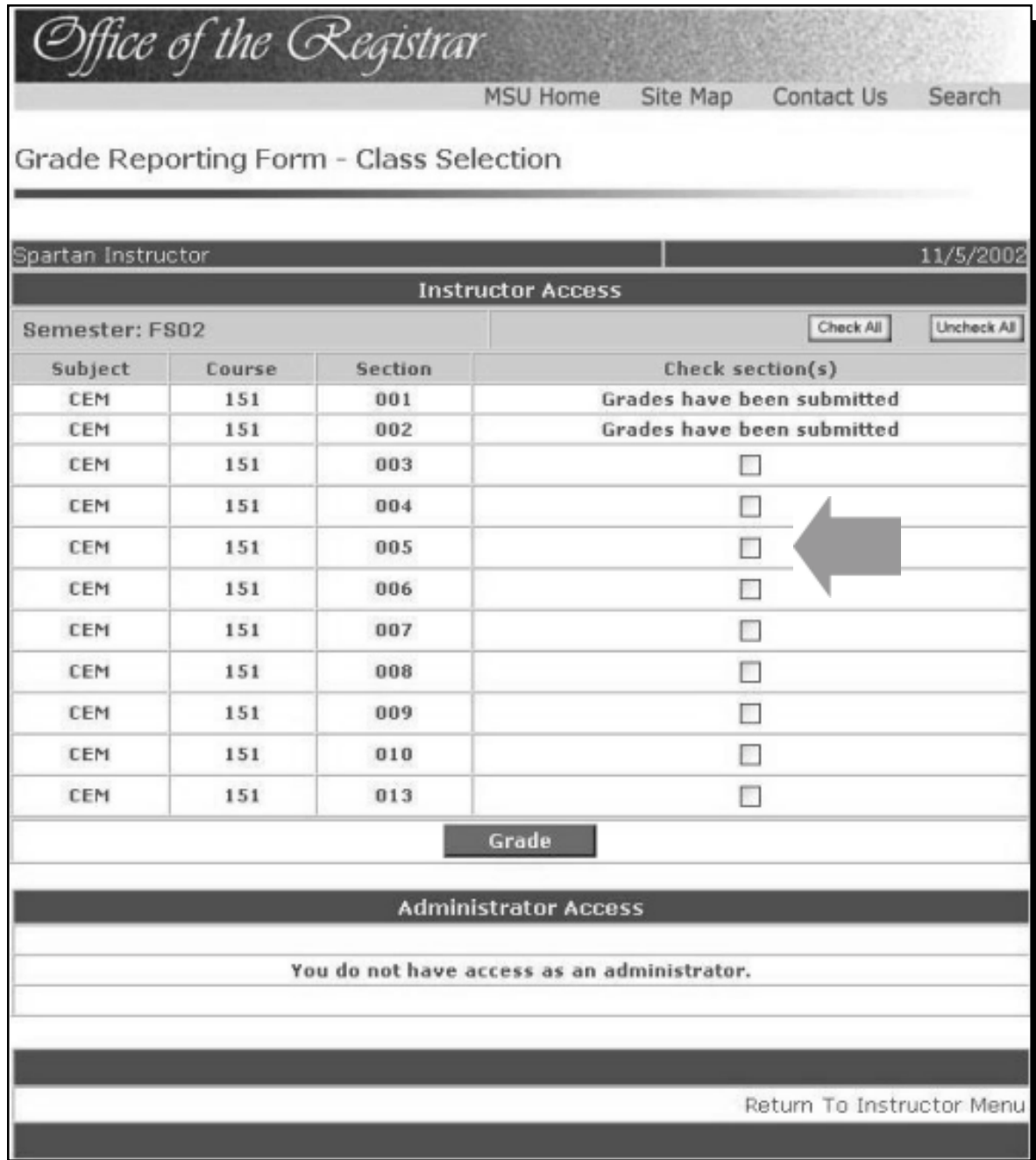

**Check section(s) of the course to grade. Press Grade.**

**\* Suggestion \***

**Close all other programs on your PC while you are entering grades.**

# **Grade Reporting Form**

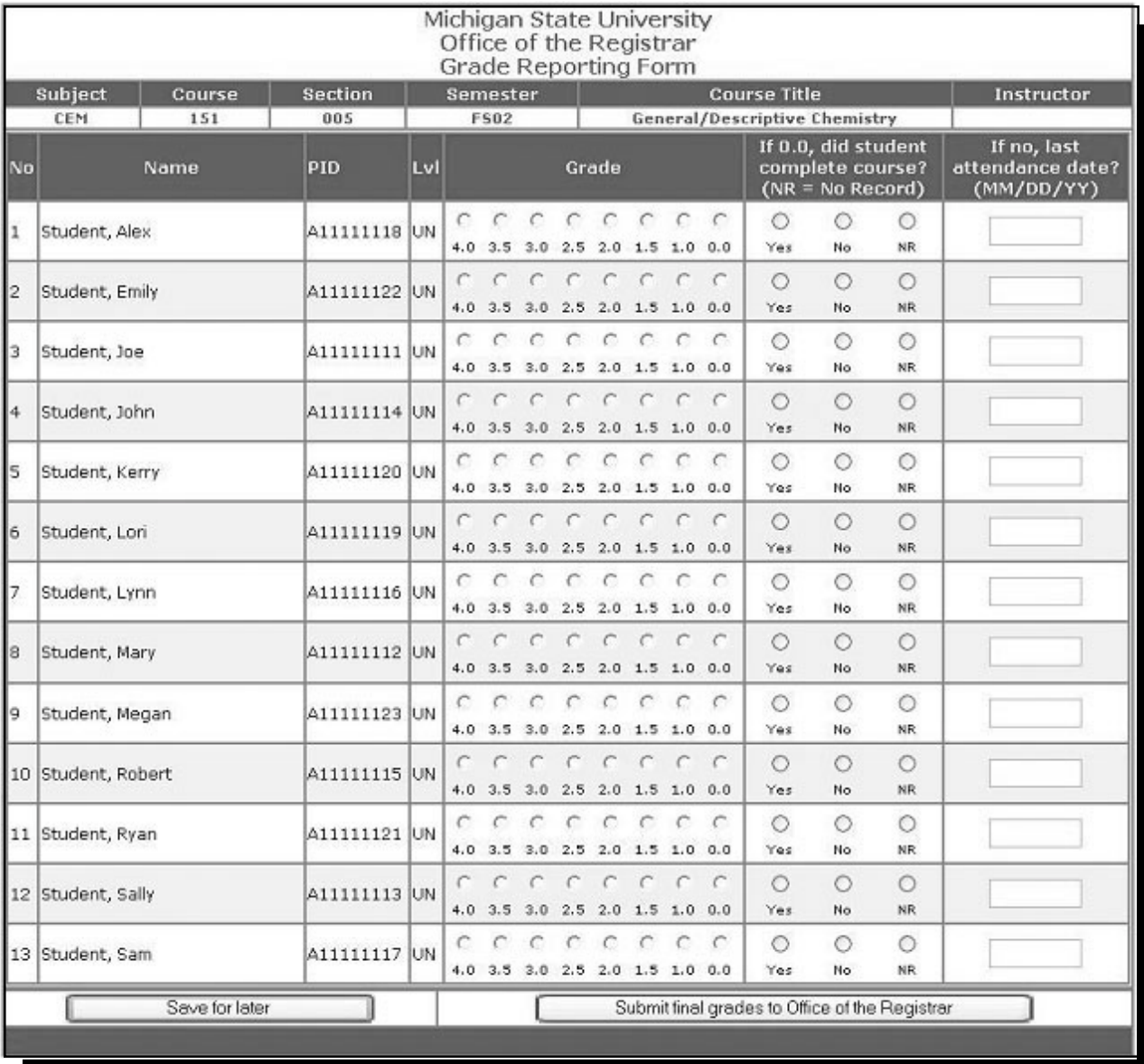

- Select a grade for each student.
- **If 0.0 grade is given: Indicate if the student completed the course Yes, No or No Record?** If No, enter last attendance date ( MM / DD / YY).
- **. You have the option to enter some of the grades and 'Save for later' for re-accessing at a later date to** finalize. Saving for later does not submit the grades to the Office of the Registrar!
- **.** Double check your grades to be sure they were entered correctly. Select 'Submit final grades to Office of the Registrar'.
- **If you receive an error message, correct the problem & resubmit.**
- **. Once grades have been submitted successfully, no other changes are possible.**

#### **Wait for the thank you message!**

### **Grade Submission Results**

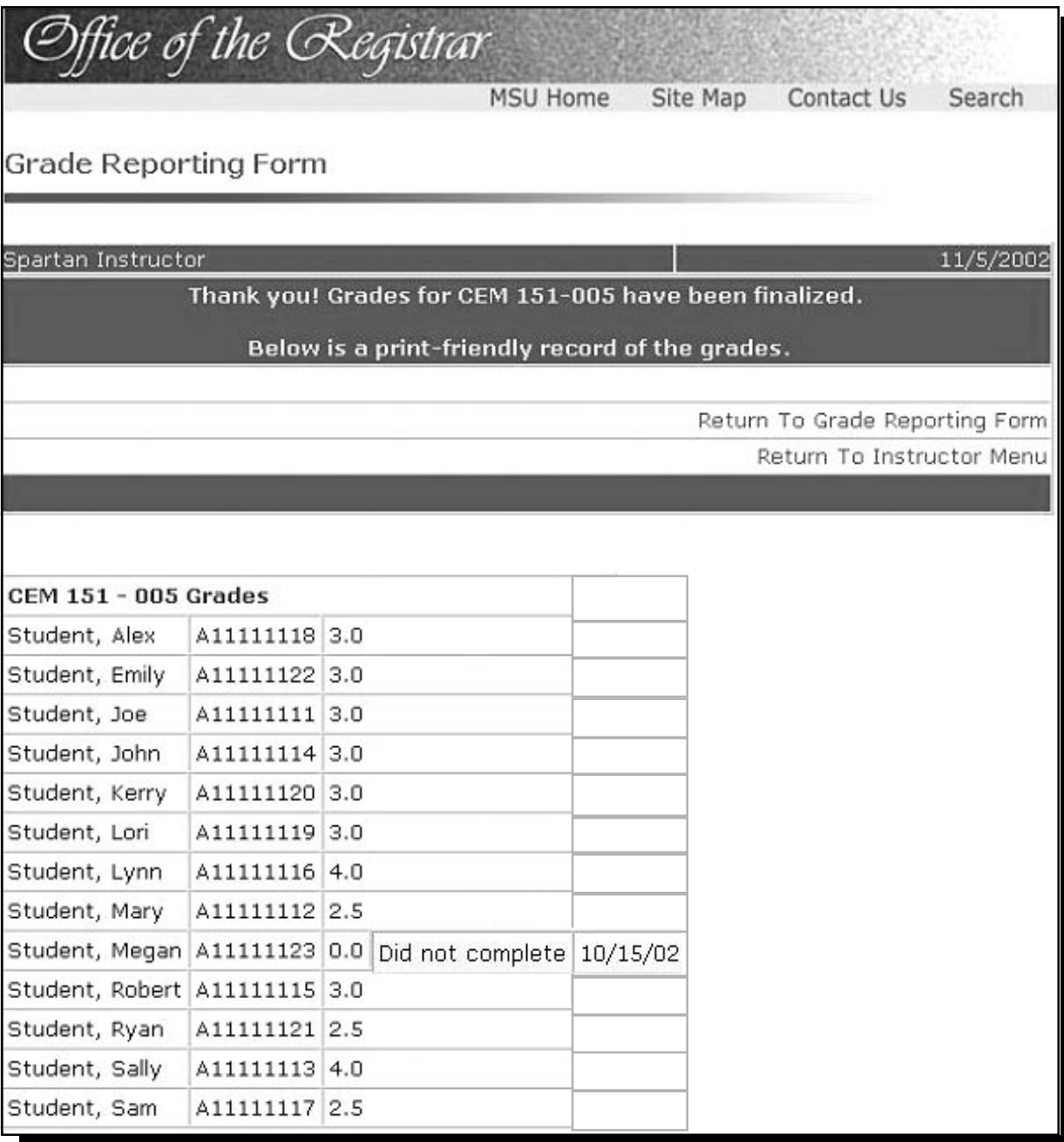

A confirmation email message will be sent to the person who submitted the grades upon final submission.

Grades can be viewed in the 'Graded Class Lists' within 1-2 business days.

To log out, return to the main menu and press the  $\log$  Out button. As an added security measure, especially for users working in a public setting, please close all browser windows.

### **Don't wait till the last minute! Questions? Read FAQs!**